## Digjack always collectable

#### **A guide to setting up a Digjack shop:**

Section One - Getting started

Section Two - What the customer sees

Section Three - Understanding the Shop Manager

Section Four - Photography and description

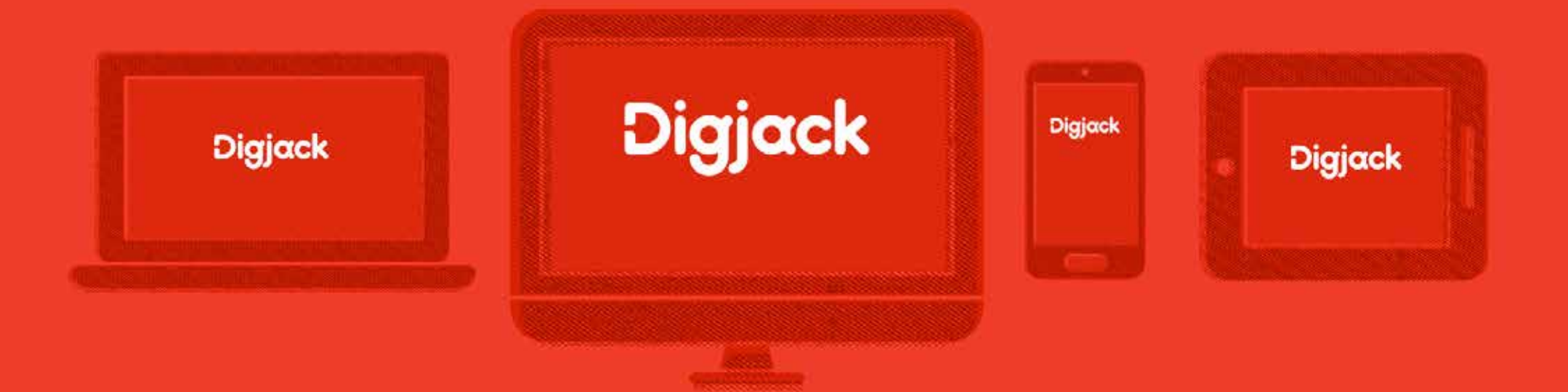

## **Getting started**

#### **Getting started**

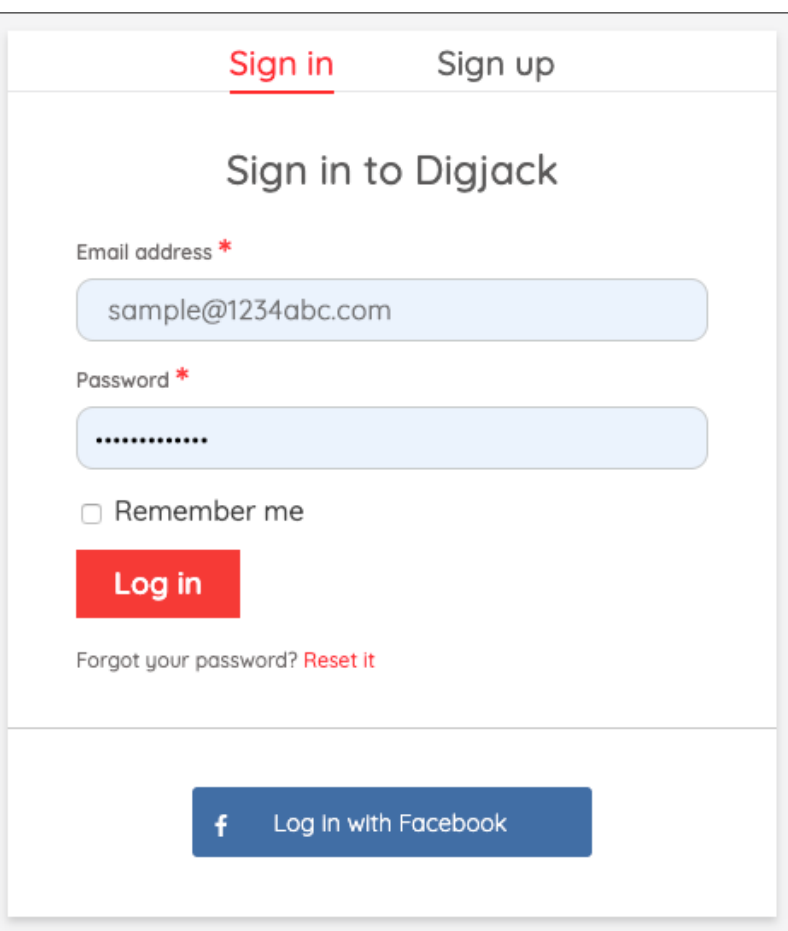

All shops start with a **Digjack account**.

**Sign in** to your account or, if you don't already have an account, you'll need to **Sign up**. This is a simple one-time-only process and will take just a few minutes.

Check the '**Remember me**' box to speed up future sign in's!

#### **Getting started**

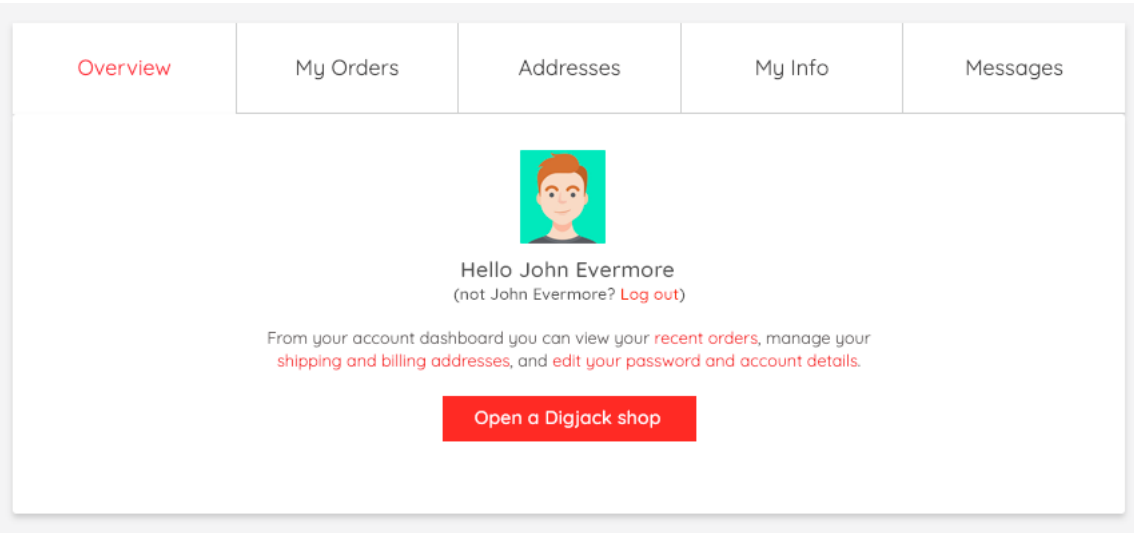

**My Account** is your personal dashboard and standard for all Digjack members – sellers or buyers. It is a place to input your basic personal information such as addresses and password see messages and review recent purchases AND is distinct and separate from a Digjack shop.

#### **Getting started**

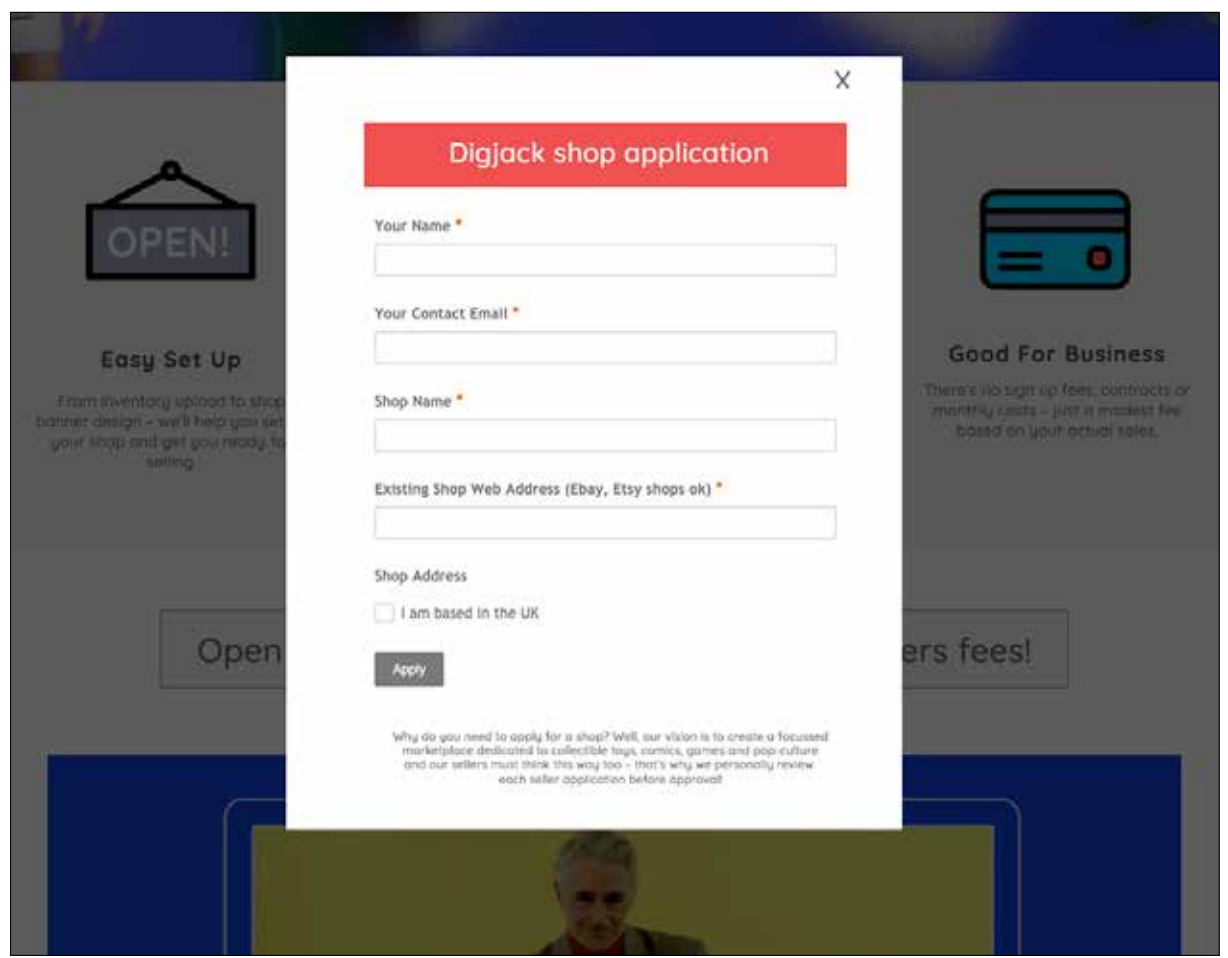

Ok, now select **Sell** from the top menu and from the Sell Page, click on **Open a Digjack Shop.** A simple pop-up form will appear. Complete the form and click on **Apply!**

As soon as we've approved your application we'll send you an email and give you access to the **Shop Manager** – the area where you'll set up and manage your shop.

Why do you need to apply for a **Digjack shop**? Well, our vision is to create a community focused marketplace dedicated to the buying and selling of quality collectible toys, comics, games and associated pop culture ephemera. We'd like our sellers to feel the same way. That's why we personally review each seller application before approval.

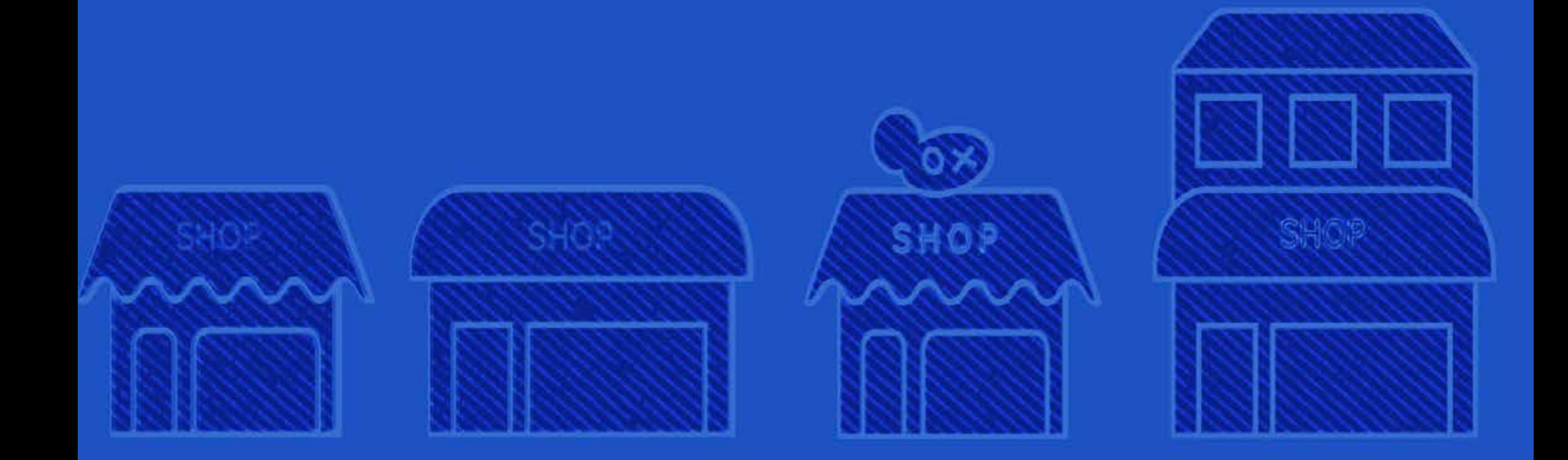

## **What the customer sees**

#### **What the customer sees**

Every **Digack shop** has its own page with personal branding, impactful header, featured items, search filters and as many listings as you like!

From here buyers will be able to browse featured and regular listings, search for items by keyword, category, decade, condition or price,

They'll see your shop policies, your star-rating and be able to contact you via messaging,

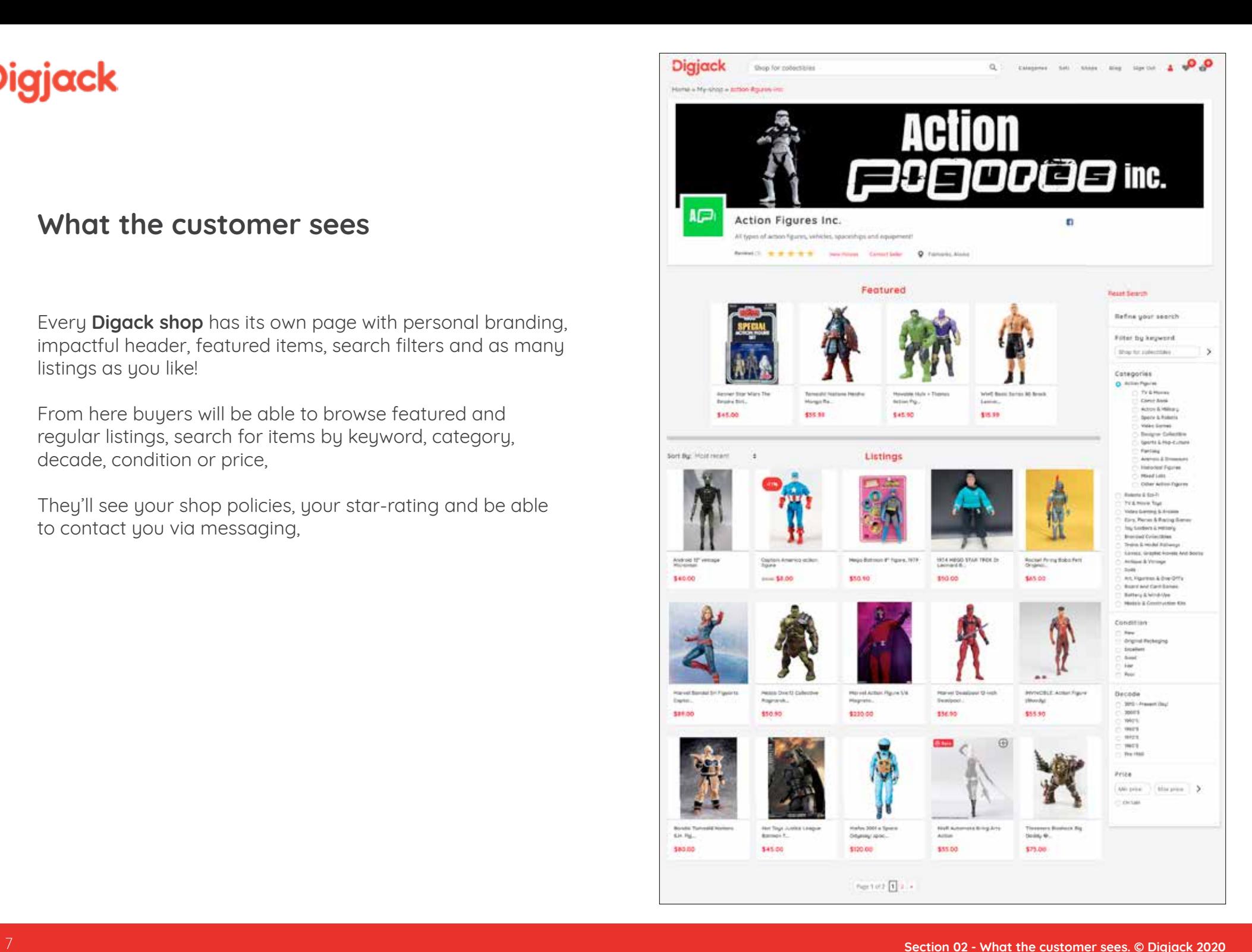

#### What the customer sees - example of shop header

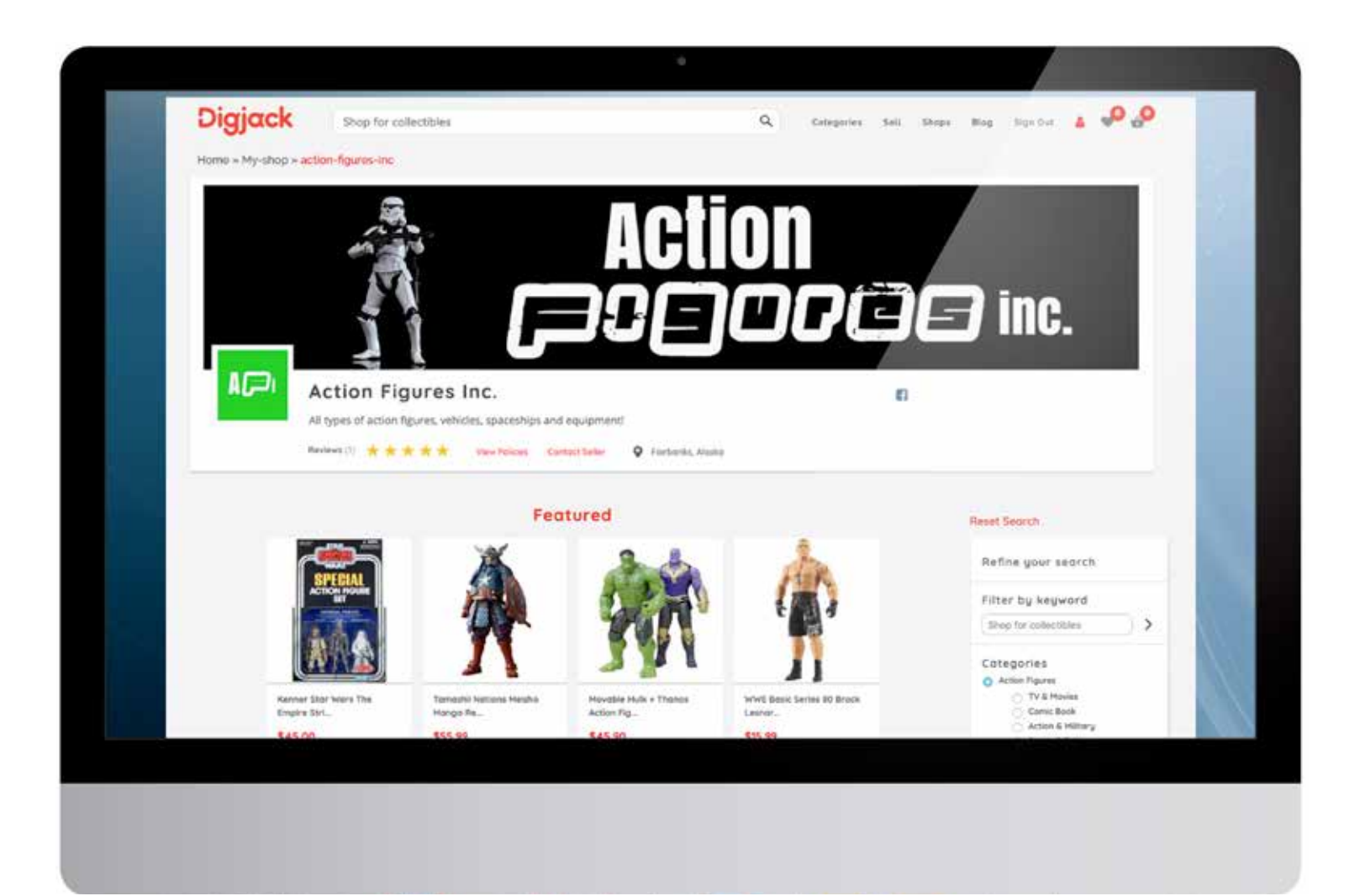

#### **What the customer sees -** featured items and search filters

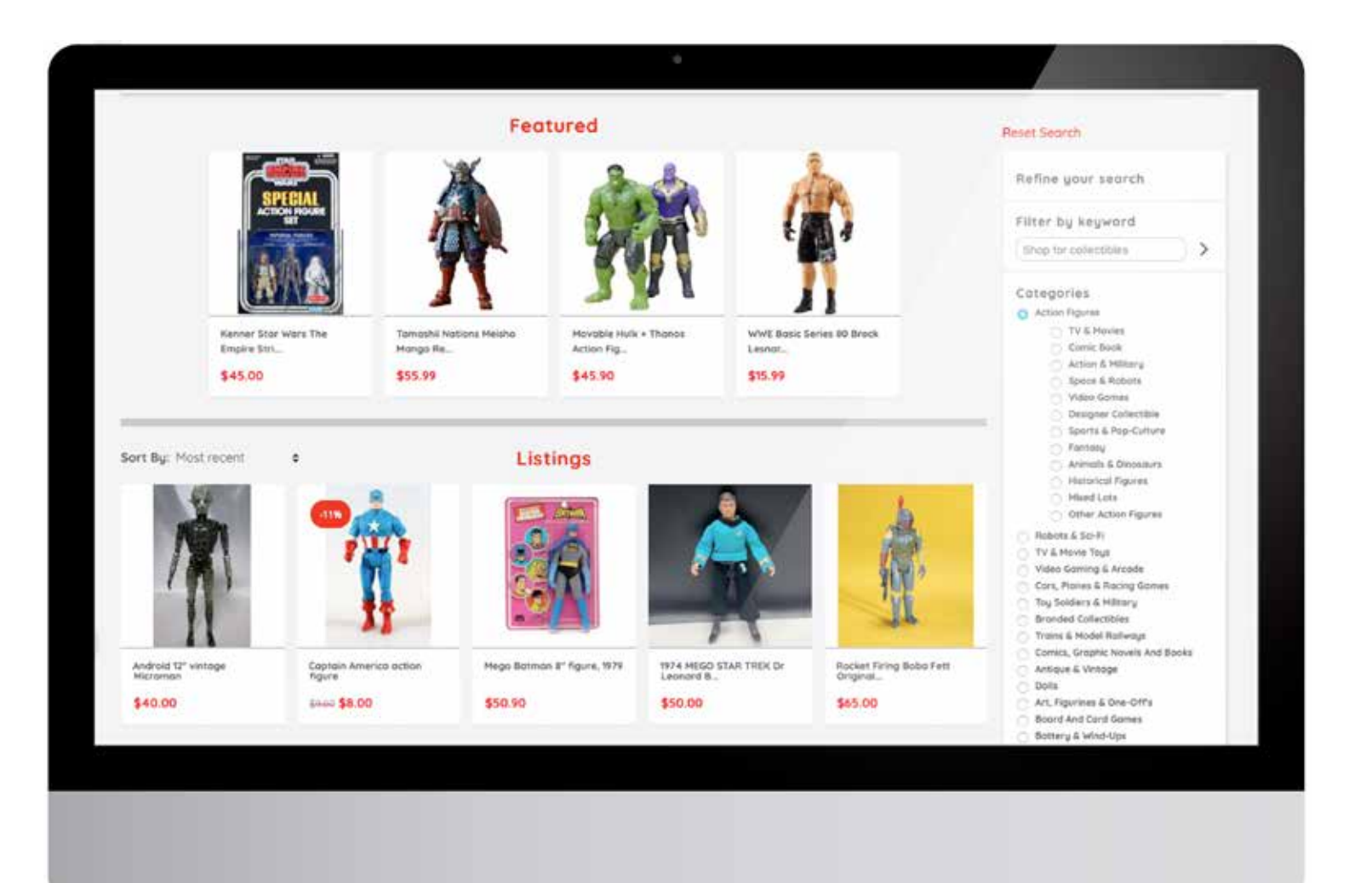

#### **What the customer sees -** sample shop policies

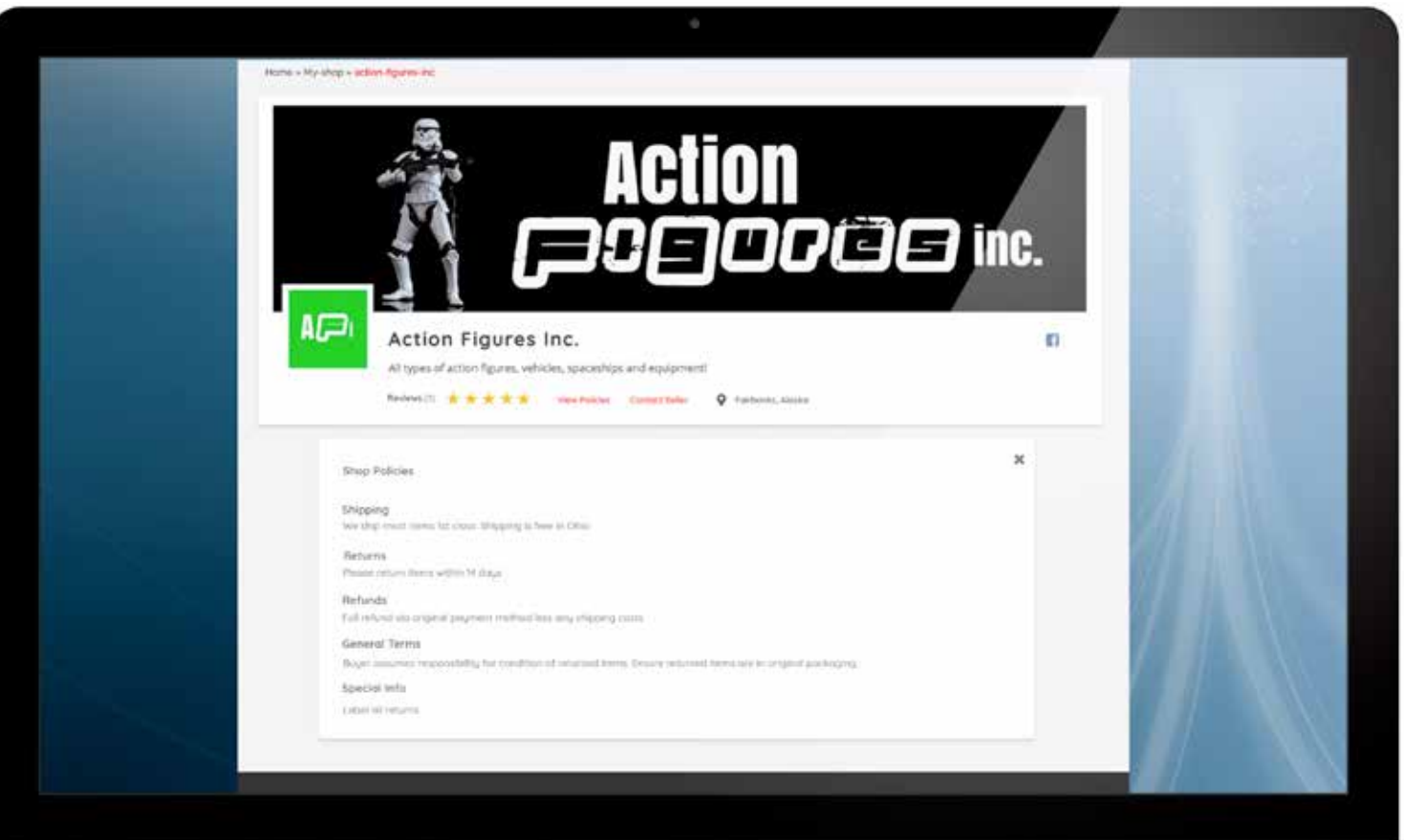

#### **What the customer sees -** sample messages

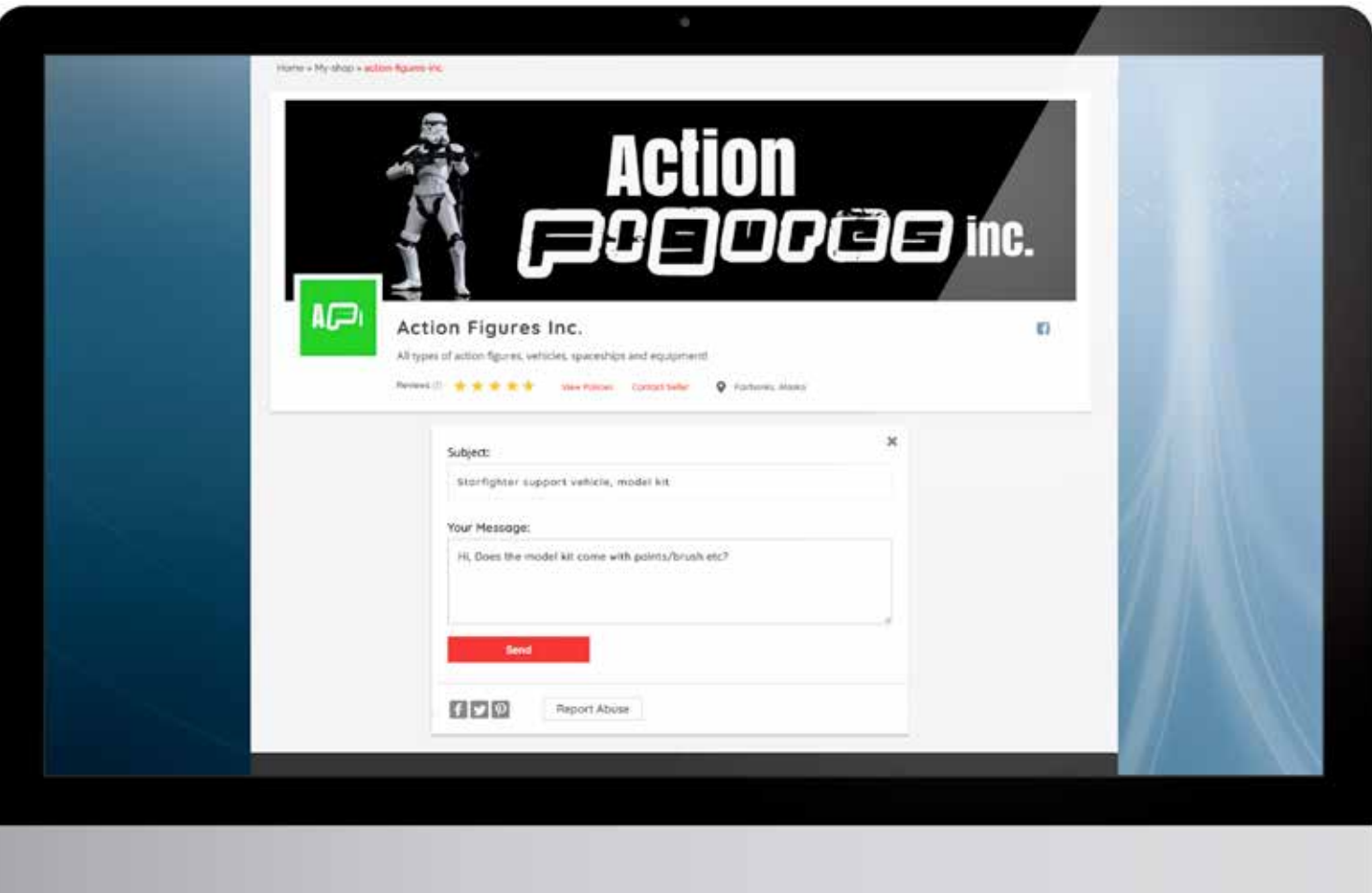

#### **A typical listing**

When a buyer selects one of your listings they will see that item in detail, with an opportunity to view item title, multiple images, description, price and other relevant information created by you when making the listing.

They will also be able to see more info such as your shop policies, reviews and message you with any questions.

Below the item details they will see more products listed as **Also from this seller.** This shows items that you selected from your inventory when you created the listing.

Below this other items are shown under **You may also like.**  These items can be from any Seller and are selected on category relevance.

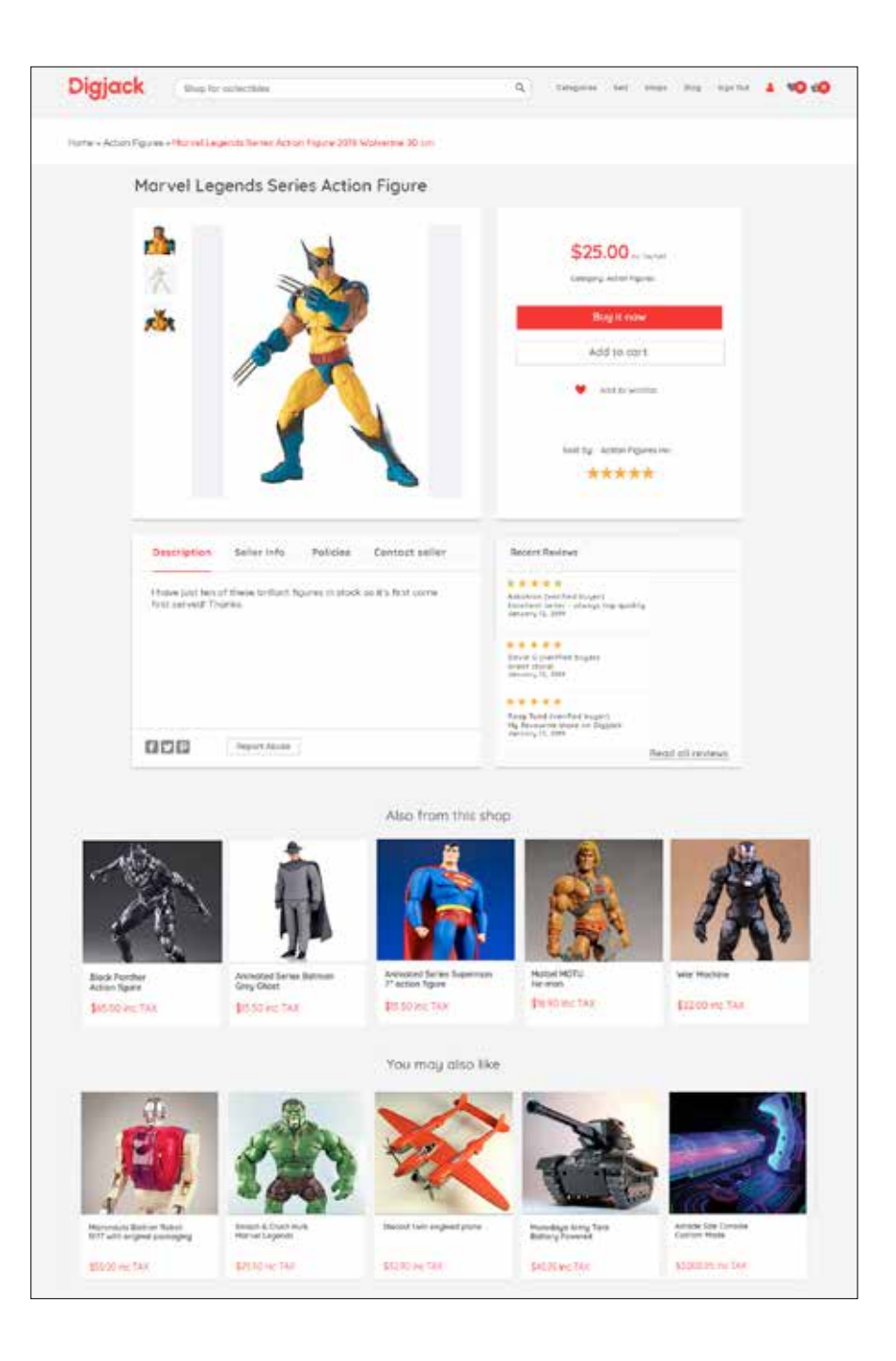

## **Understanding your Shop Manager**

#### **Shop Settings – Shop Profile**

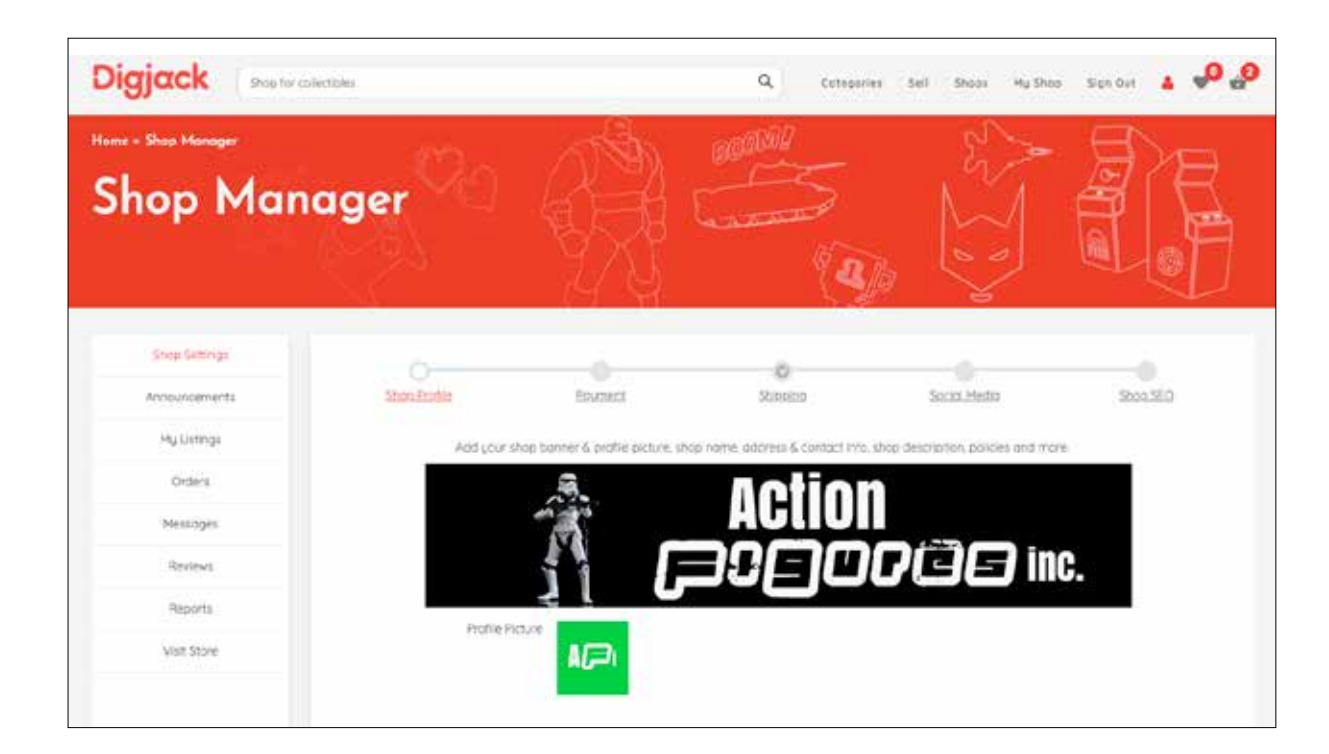

The **Shop Manager** is designed to be easy to use and super informative.

In the sidebar there are eight sections to help you set up and run your **Digjack** shop. A brief summary of each main section follows over the next few pages.

Let's start at the top with **Shop Settings** and **Shop Profile** – You can add your main banner and profile image here. The **banner** is what gives your shop its visual identity. Use quality photos, bespoke illustrations, logos or whatever best communicates your shop's offer.

Your **profile pic** will be seen alongside your banner so ensure you choose a pic that is appropriate to your shop. The recommended size is for the banner is **1340 pxl wide by 265 pxl high**. The recommended size is for the profile pic is **252 pxl wide by 252 pxl high.**

#### **Shop Settings – Shop Profile**

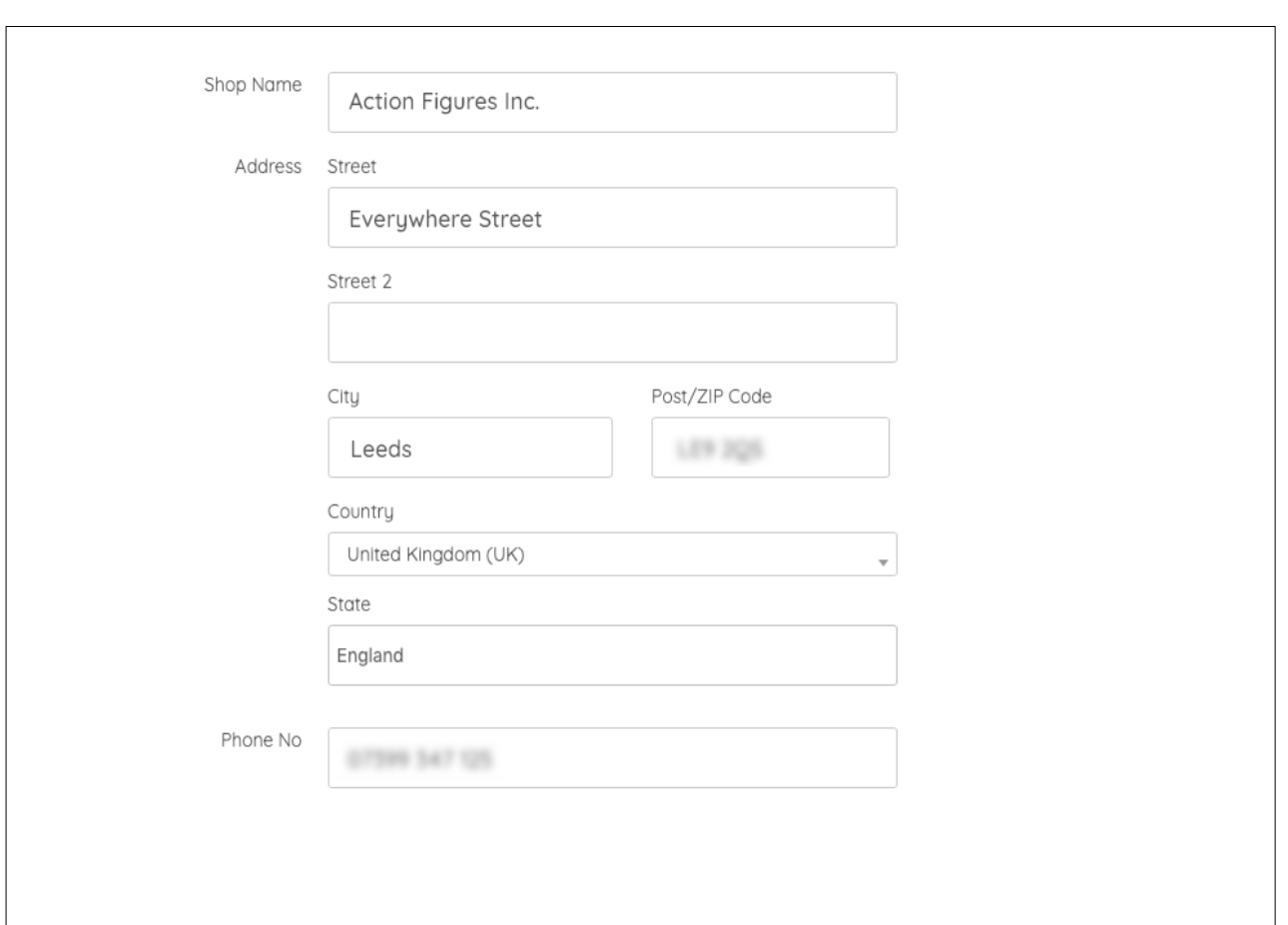

Next add information such as shop name, address and contacts.

#### **Shop Settings – Shop Profile continued**

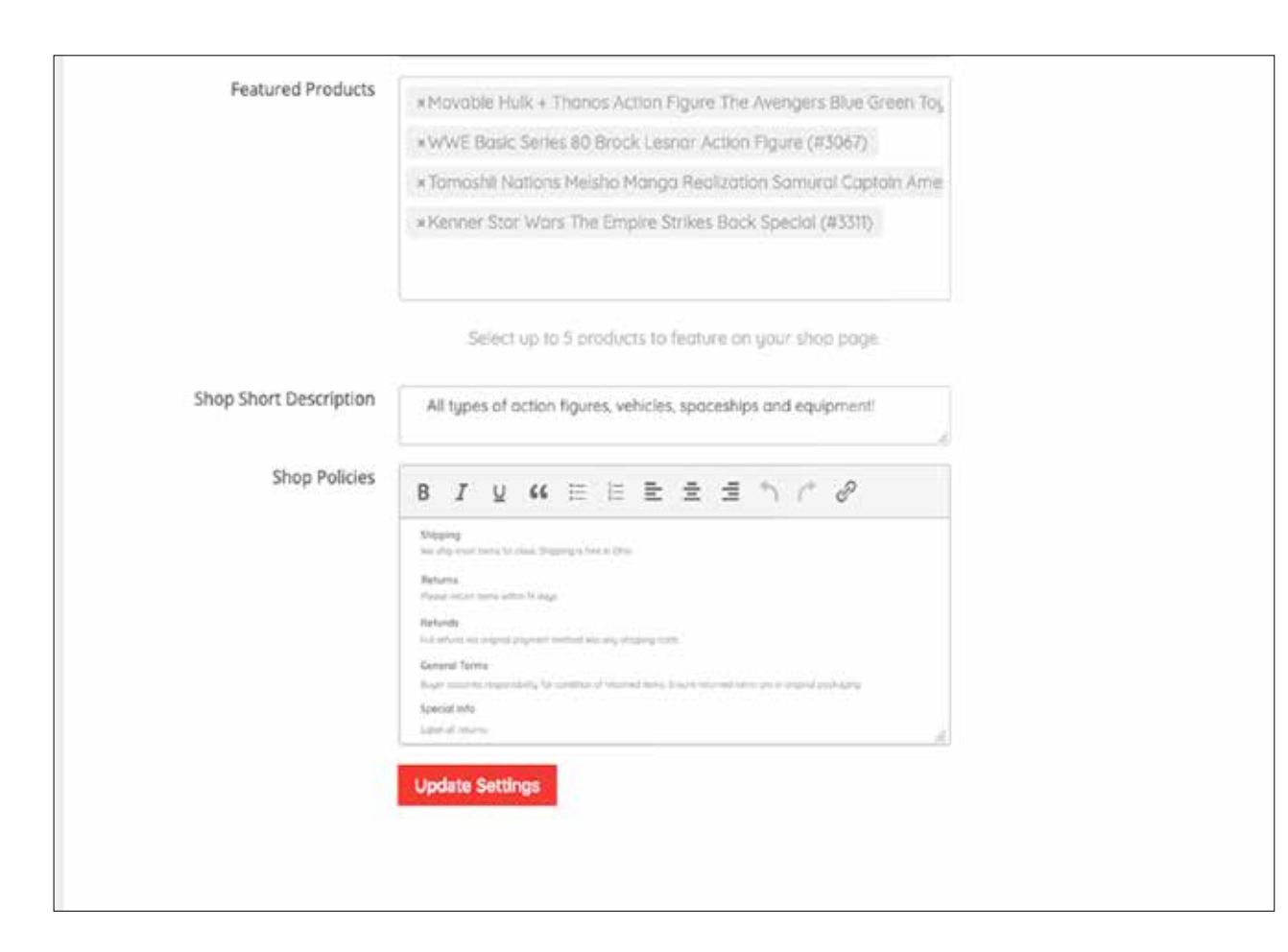

You can set **Featured Products** here too - i.e. listings that will appear in the **Featured** section of your shop page. To do this select up to five items from your current listings. These will appear in the top row of your shop page and remain pinned there until you remove them or select alternatives. We suggest you reserve this area for special items or promotions.

Finally you can add your **Shop policies**. It's up to you what you say here but we suggest you include information that helps set customer expectations for things such as shipping (e.g. where you ship to etc.), how you deal with returns (e.g. within 14 days etc.) and refunds (e.g. postage at customers expense and so on).

#### **Shop Settings – Payment**

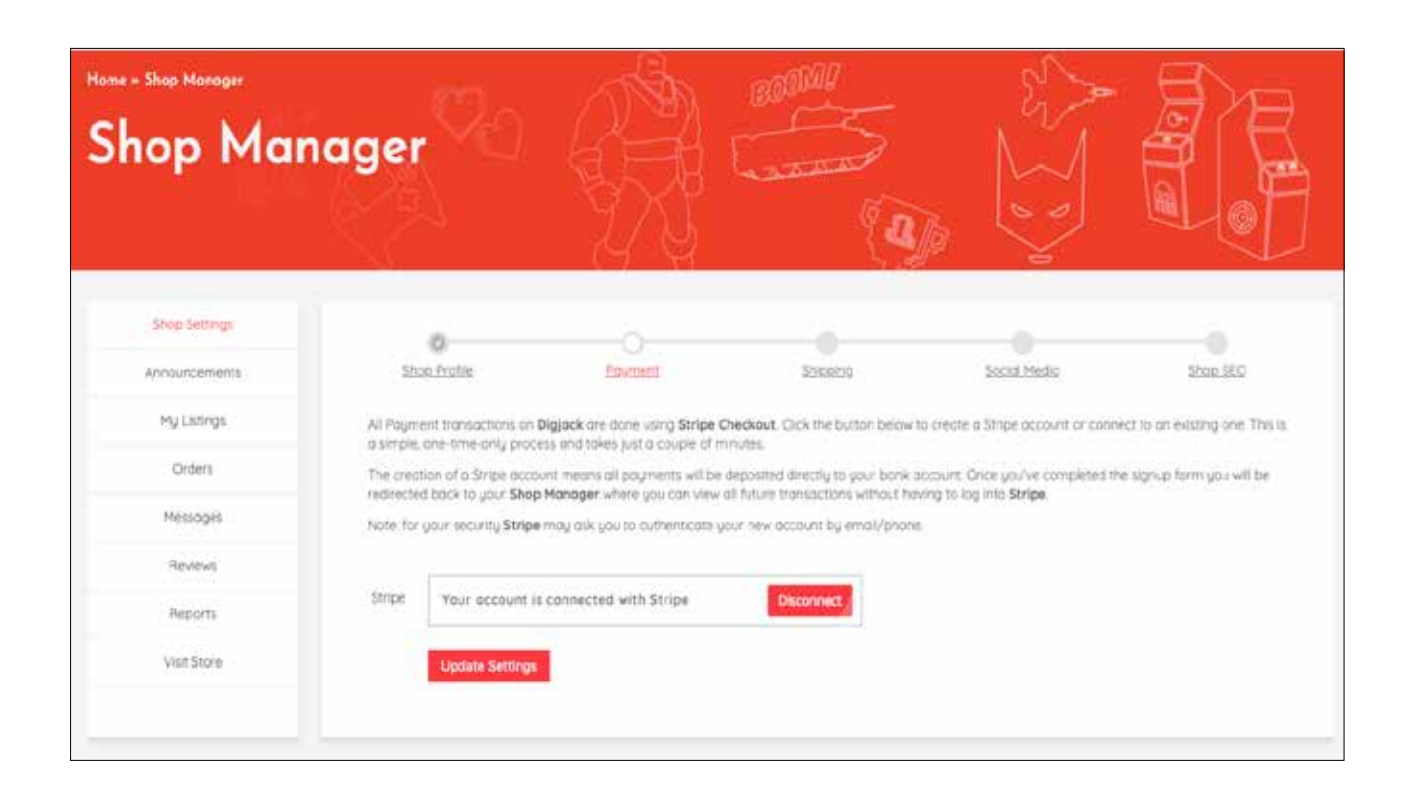

All **Payment** transactions on Digjack are done using **Stripe Checkout**. This allows you a secure way of receiving payment from buyers using most major card types.

If you don't have an existing Stripe account you'll be requested to create one. This is a simple, one-time-only process and takes just a couple of minutes. After that, all payment processing is automated – quick and easy!

**stripe** 

#### **Shop Settings – Shipping**

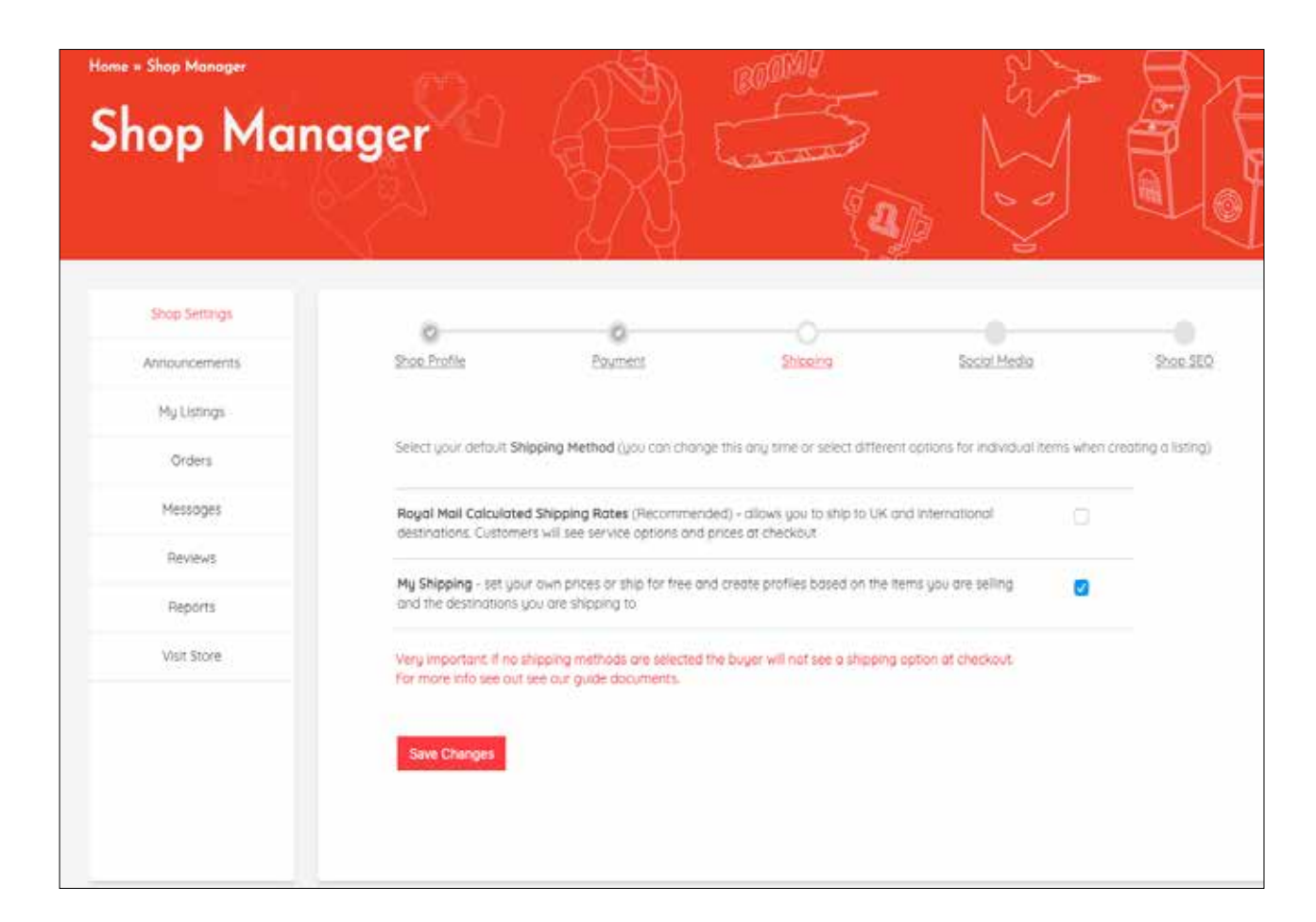

There are two options for **Shipping** – choose the one best suited to your business. These include: **Royal Mail** (calculated shipping rates), or **My shipping** (where you set your own prices per item or with profiles created by you).

Here you can select your preferred default method – you can change this any time or select different options for individual items when creating a listing.

You can find more info on shipping in our separate Sellers Guide.

#### **Shop Settings – Social Media**

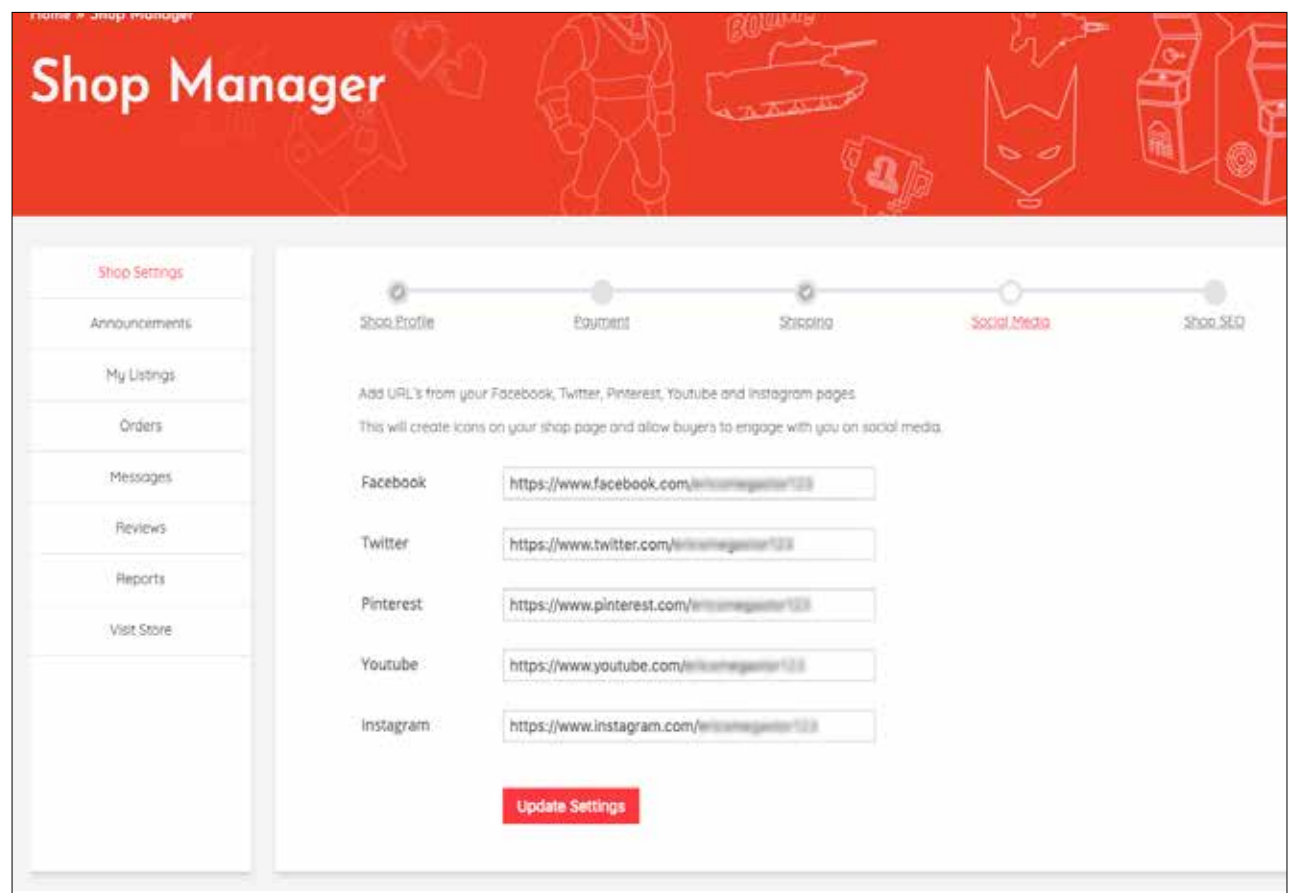

**Social Media** allows you to create links to your social media pages.

Add URL's from your Facebook, Twitter, Pinterest, Youtube and Instagram pages. This will create icons on your shop page and allow buyers to engage with you on social media.

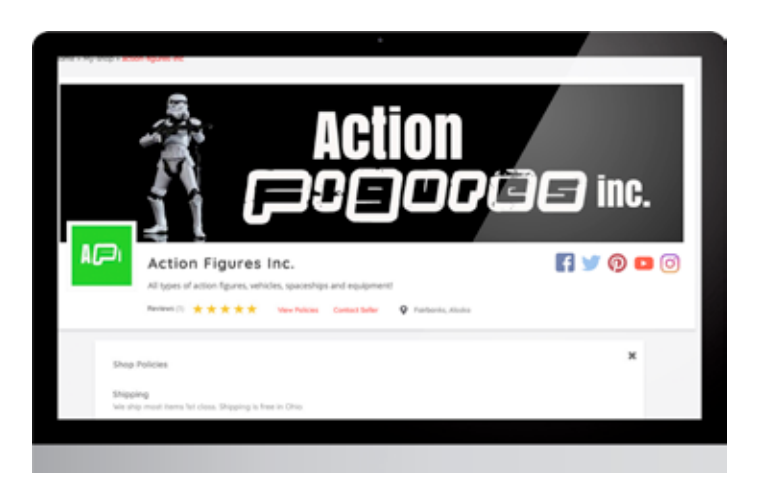

#### **Shop Settings – Shop SEO**

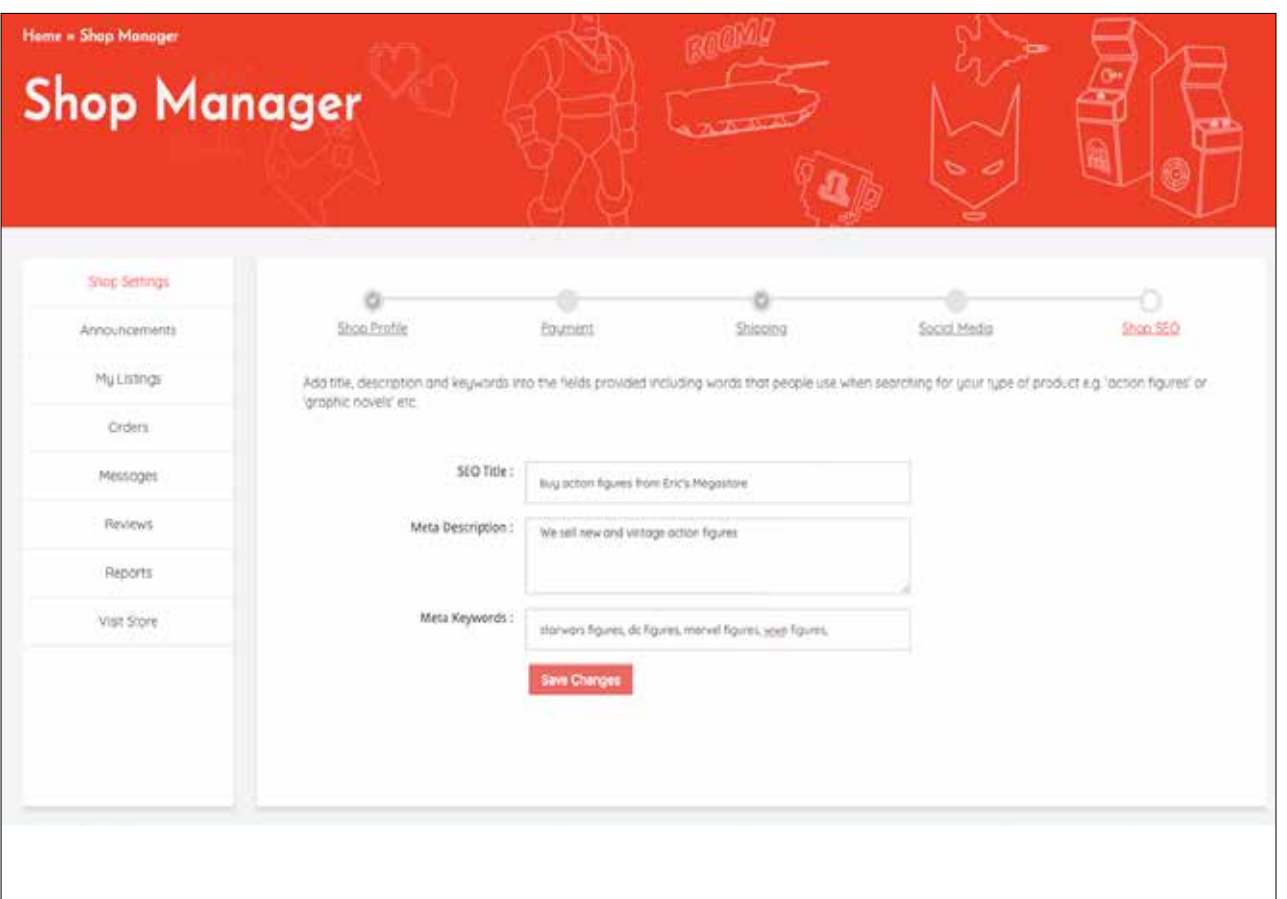

**Shop SEO** or search engine optimisation involves making sure a website is accessible by including words that people type into the search engines e.g. 'action figures' or 'graphic novels' etc.

Add title, description and keywords into the fields provided.

#### **My Listings**

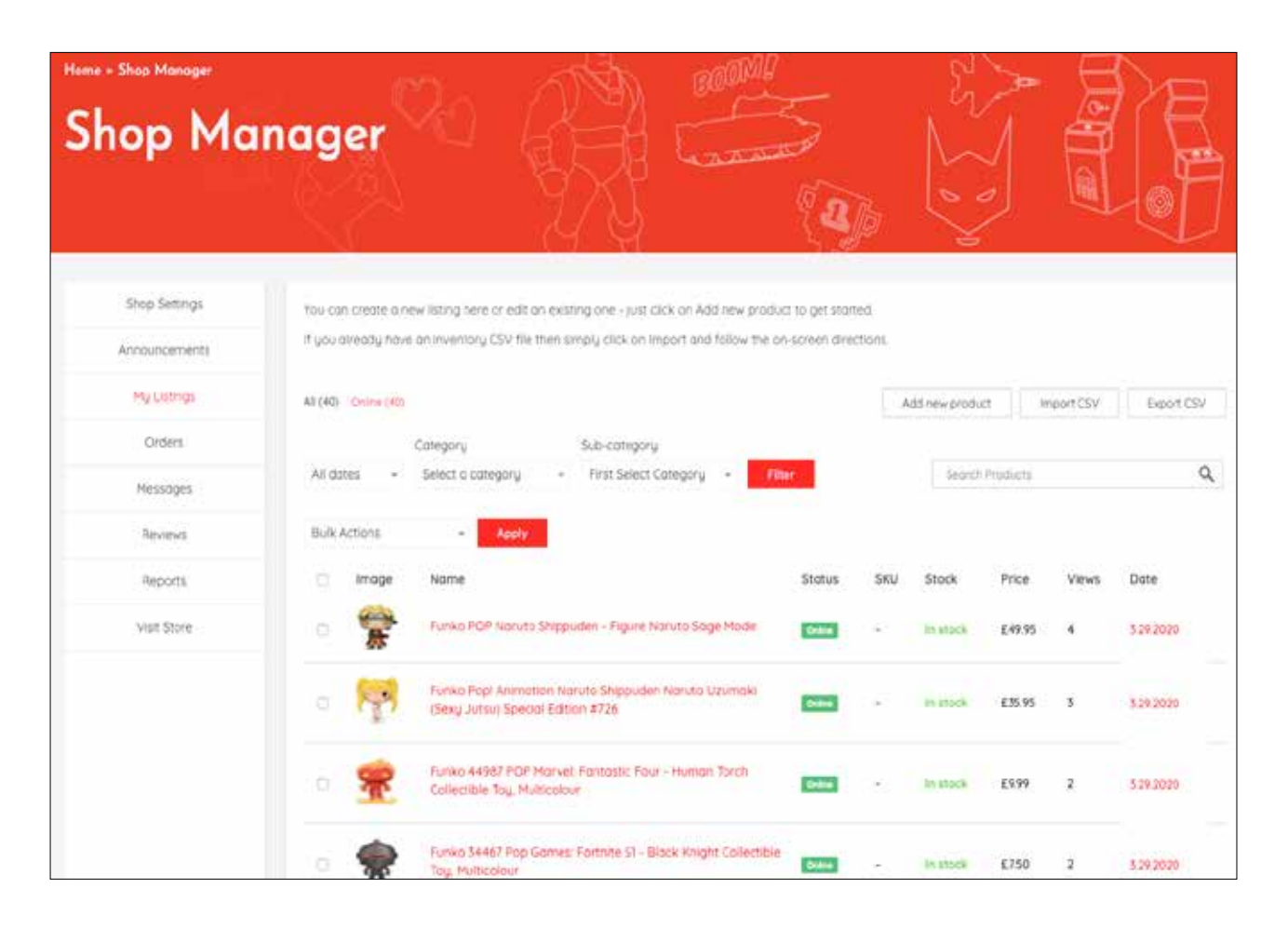

**My Listings** gives you a scrolling overview of all your shop's listings with thumbnails, price, stock count and more.

You can create new listings from this page by clicking **Add new product** or, if you already have your inventory on file, you can bulk load by importing an existing CSV file.

For more info on creating listings and uploading your existing CSV files see separate Sellers Guides.

#### **Orders**

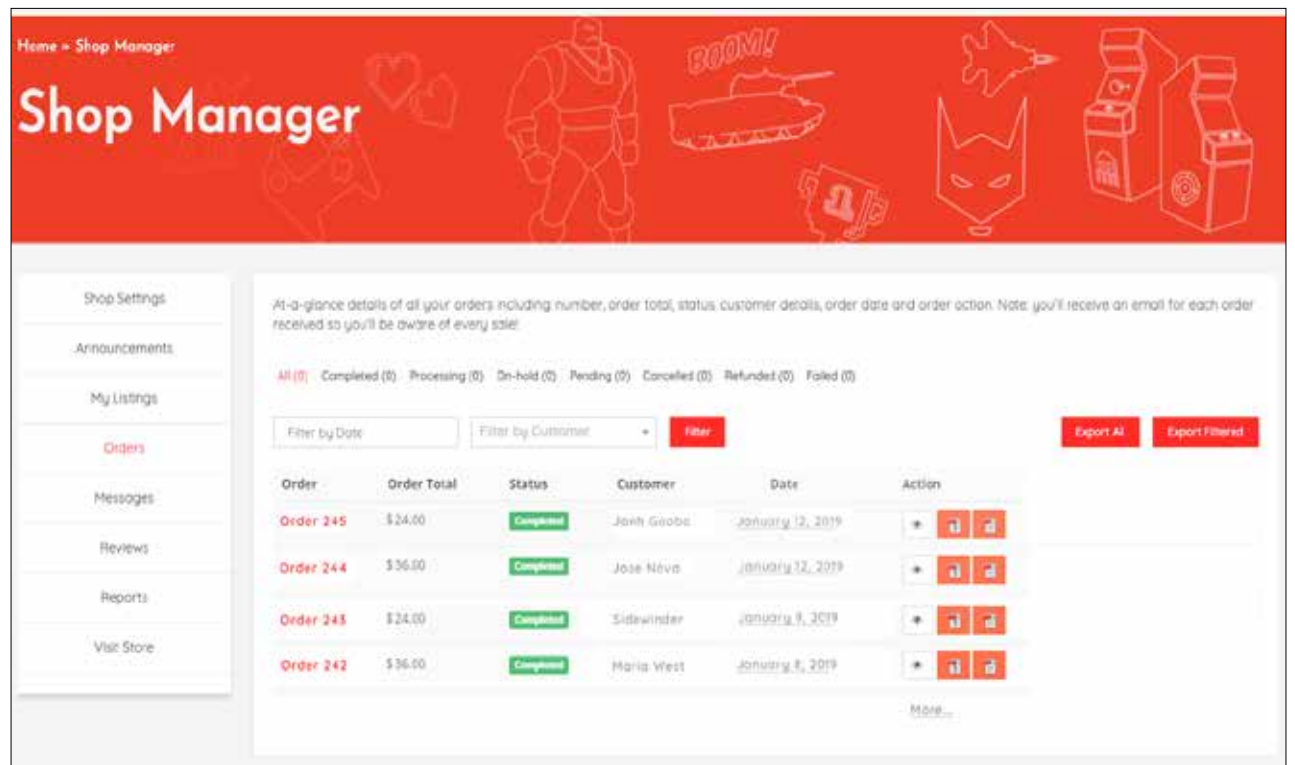

**Orders** displays details of all orders presented in list. You can see order number, order total amount, order status, customer details, order date and order action. Of course, you'll also receive an email for each order so you'll be aware of every sale!

For more information on orders and refunds see our separate Sellers Guide.

#### **Messages**

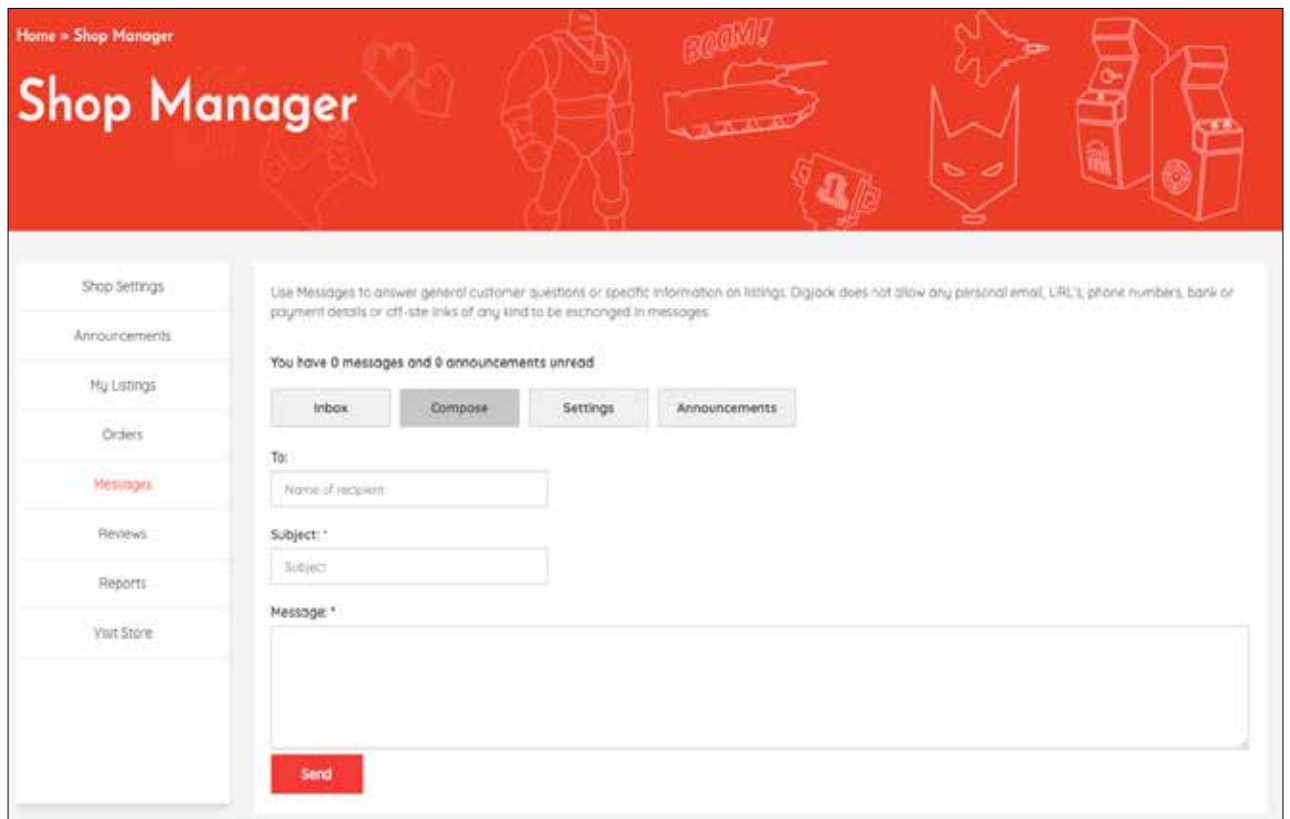

**Messages** allows you to talk with your customers. Use Messages to answer customer questions.

**Digjack** does not allow any personal email, URL's, phone numbers, bank or payment details or off-site links of any kind to be exchanged in messages.

#### **Reviews**

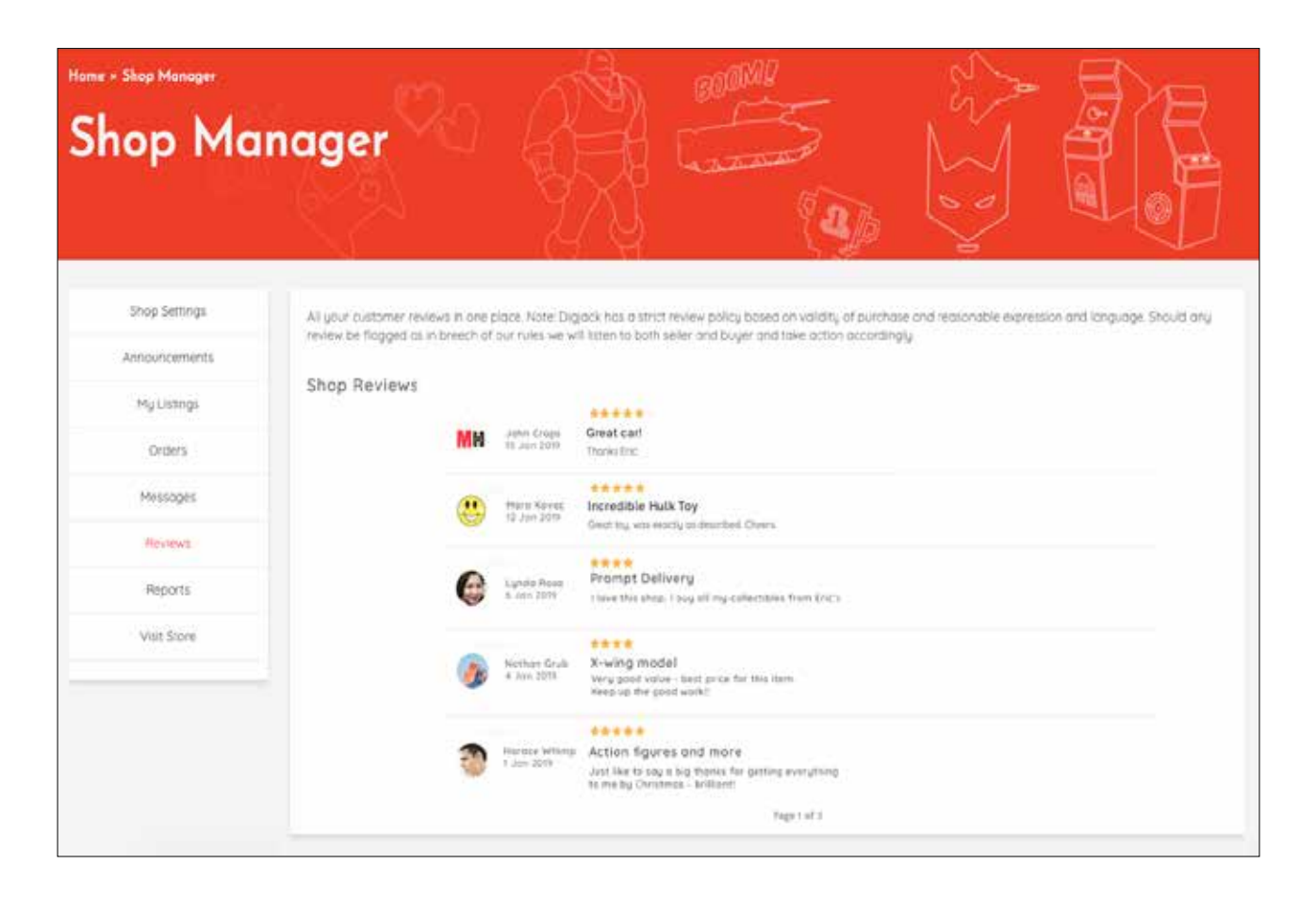

**Reviews:** here you can see all customer reviews.

**Digjack** has a strict review policy based on validity of purchase and the application of reasonable expression and language. Should any review be flagged as in breech of our rules we will listen to both seller and buyer and take action accordingly.

#### **Reports**

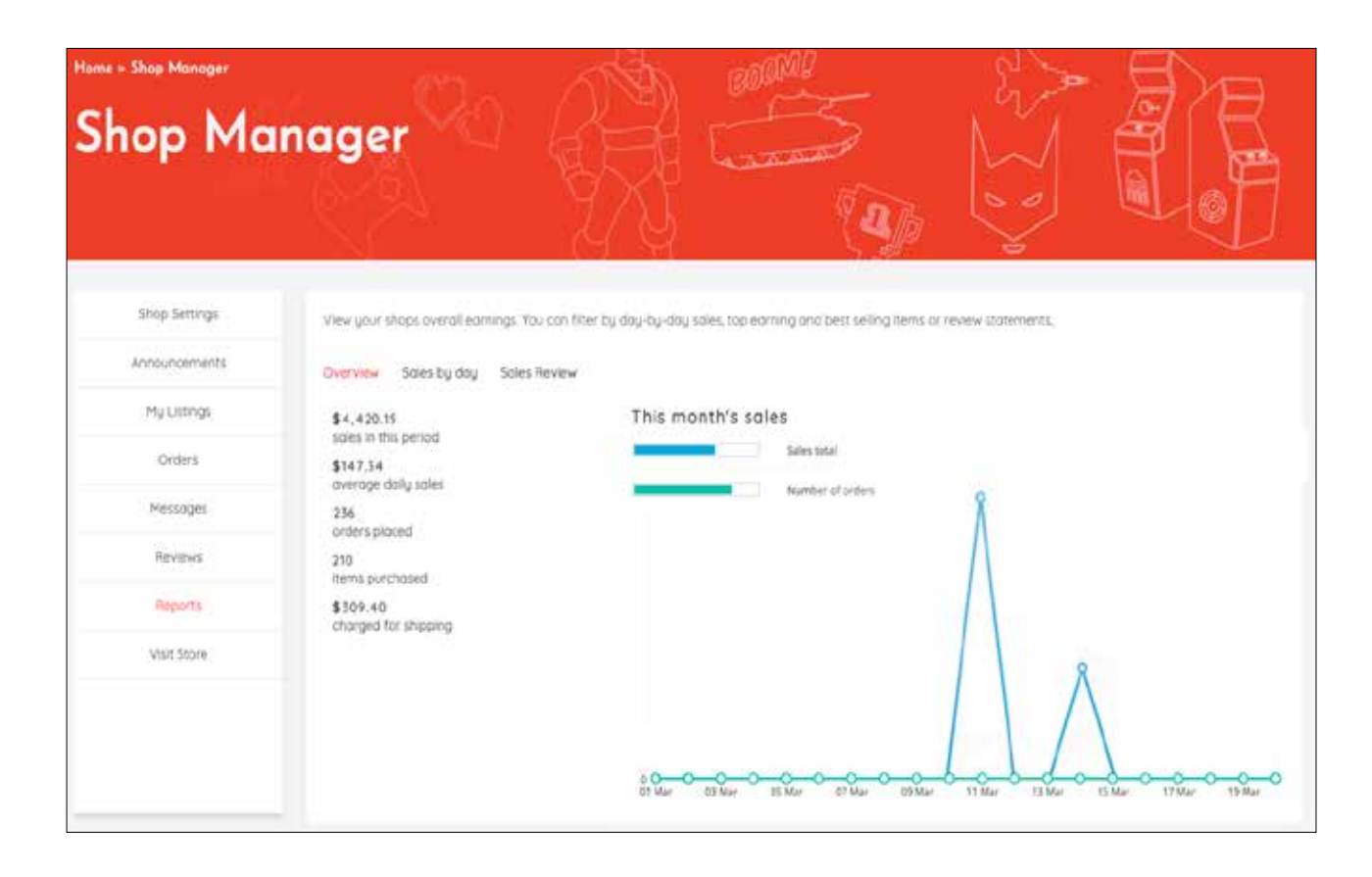

**Reports** shows the overall earning of your Digjack shop in one place. The page has a default Overview or you can filter by day-byday sales, top earning or best selling items and review statements.

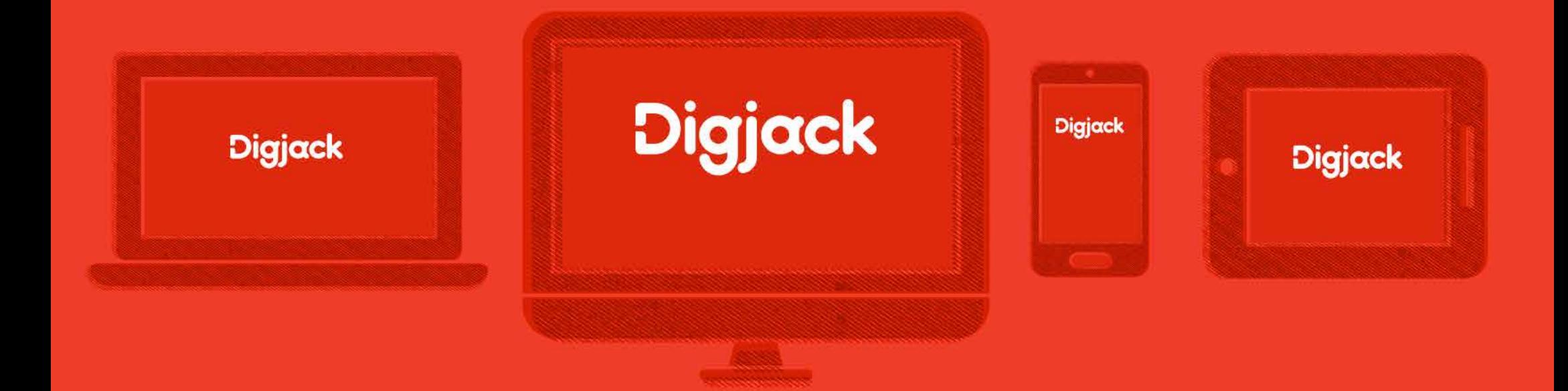

## **A few words on photography and description**

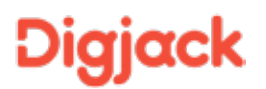

#### **Photography**

Ensure images **grab the attention** of the buyer by following these simple rules:

- make sure the item is well-lit and on a neutral background.
- show the item in full and from each critical angle clearly (e.g. front, back, top and sides).
- include shots of features and accessories.
- focus in on maker's marks and other critical details that will help it sell.
- show any damage to pre-owned or vintage items.
- when possible, convey the items authenticity by showing branded packaging.
- show the real product avoid borrowed or stock images unless they offer an accurate representation or the product.
- if possible square crop your pics. All Digjack picture tabs are square. Most smartphones allow you to crop your photos or you can use any desktop image manipulation software. However, if your pics are portrait or landscape that's ok – they will be scaled to fit the available space – not cropped or stretched!

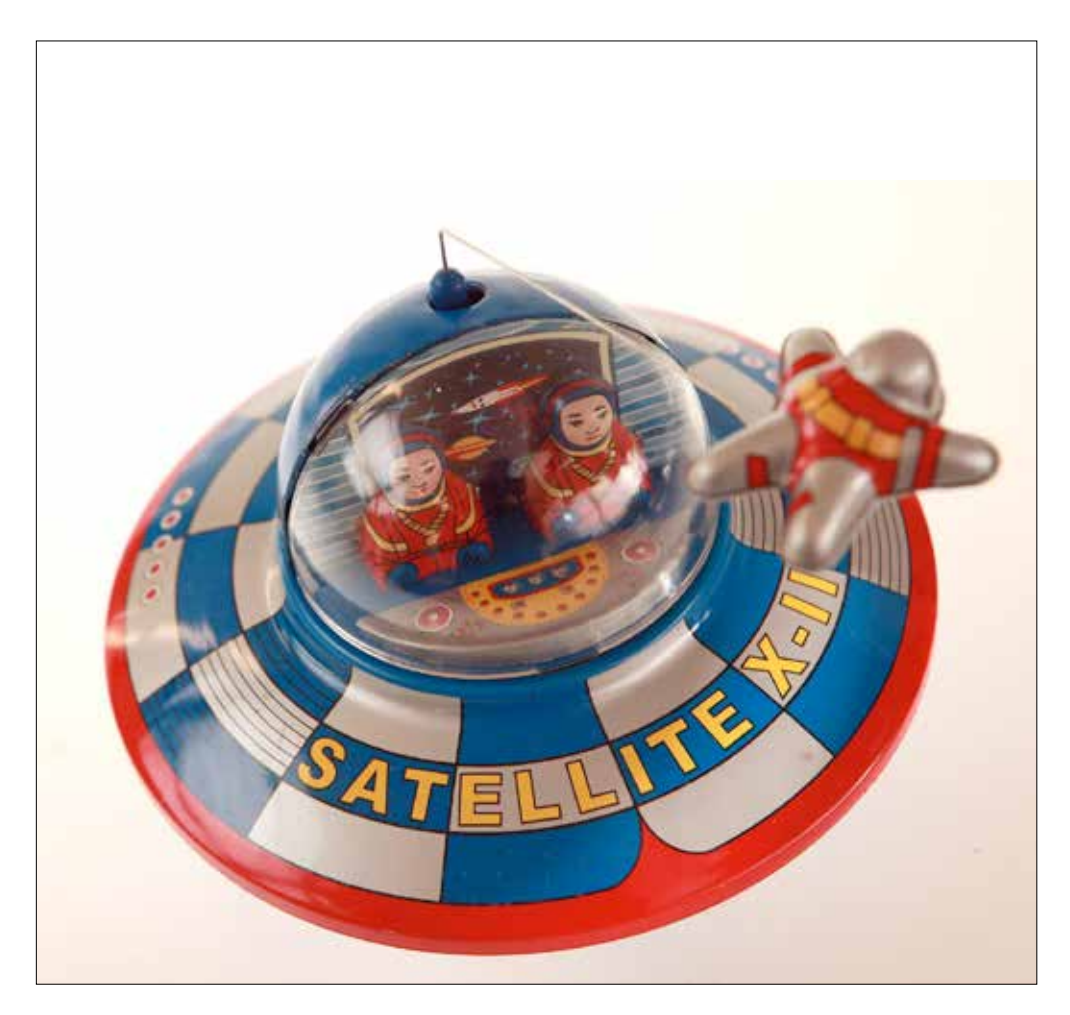

Examples of clear application of photography

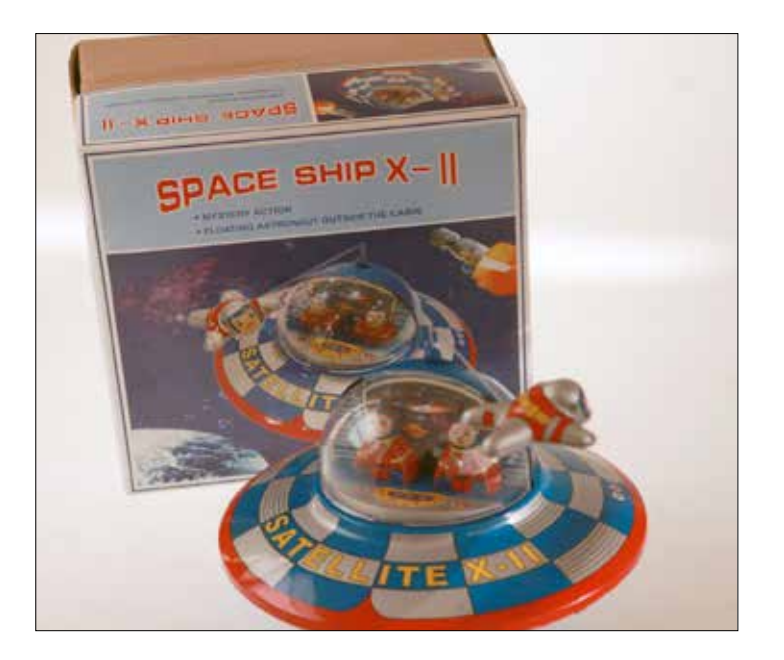

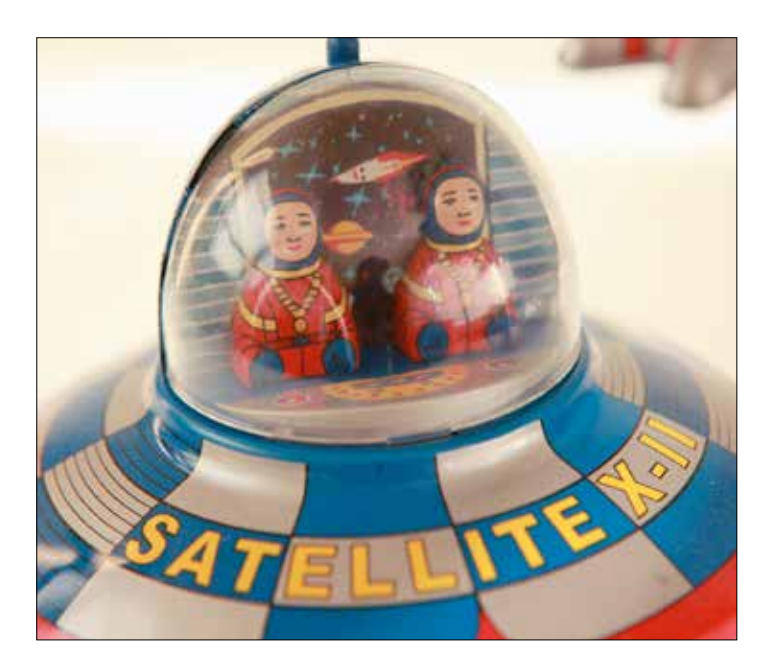

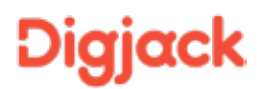

#### **Description**

Buyers want to be sure that they know what they are looking at. **Accurate titles, descriptions and great product pics** are vital to ensure clarity.

When creating a title and description please ensure it covers the following:

- a short, clear title that states in a few words what item you are selling.
- include a full description of the item (disclosing any pertinent information such as damage etc. if the item is vintage).
- do not include any email, URL's, phone numbers, bank or payment details or off-site links of any kind.
- do not include any irrelevant brand names or keywords that may be assumed to boost search results.
- do type in upper and lower case. Do not list in ALL CAPS!
- do not use offensive or inappropriate language.

#### **Finally...**

Toys, comics, games and associated products for sale on **Digjack** can be either new, pre-owned or vintage and should fit within one of the primary categories, their sub-categories or relate to them as closely as possible.

All items must fit broadly within the term collectible. This includes one-off's, limited editions, items recognised as, or ms and ephemera that have become collectible.

Items to be avoided are mass-market and high volume toys and games that have no or limited collectible value or other items that do not relate to **Digjack'**s primary categories.

**Please avoid** listing stolen or counterfeit products or anything that might reasonably be deemed hateful or offensive.

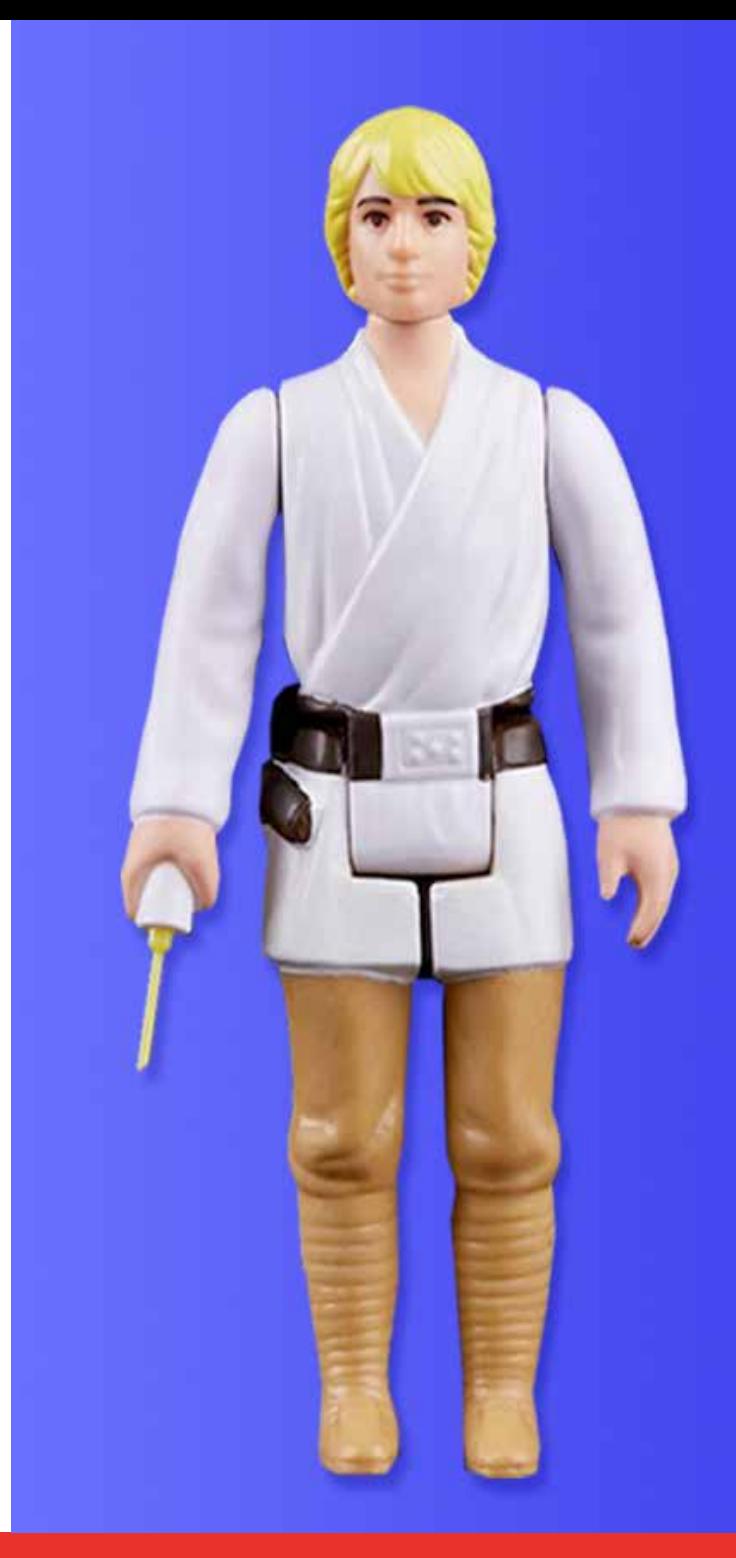

# Diejack always collectable